# NIEUWE AANSTURING WEBSHOPS / WEBSITES BINNEN CSS

Vanaf versie 5.64G wordt per definitie als standaard de functie voorheen bekend als "browser.css" gebruikt. (De webshop wordt buiten CSS om geopend)

Echter deze wordt nu niet meer centraal geschakeld via *browser.css* maar op GEBRUIKERNIVEAU IN HET REGISTER VAN WINDOWS

Er is gekozen om dit **op gebruiker niveau** (en dus niet op computerniveau) te regelen omdat:

- De gebruiker dan ZELF kan kiezen of hij/zij de externe of interne webbrowser wilt gebruiken
- De gebruiker zelf daarmee bepaalde risico's accepteert (zoals foutmeldingen als onvoldoende geheugen of crashen van carsys tijdens webshop bezoek)
- Op gebruikersniveau (HKEY CURRENT USER) omdat men op een Terminal server uiteraard op dezelfde PC werkt.
	- o Indien HKEY LOCAL MACHINE gebruikt zou worden voor deze instelling, dan geldt dat ook direct voor alle gebruikers op een terminal server / thinstuff machine
- Dat wil dus zeggen dat indien men gebruik maakt van flexplekken (meerdere gebruikers kunnen (bijv. met domeinaccount) inloggen op 1 computer dat de ene gebruiker instelling X kan hebben en de andere gebruiker instelling Y.

## Inhoud

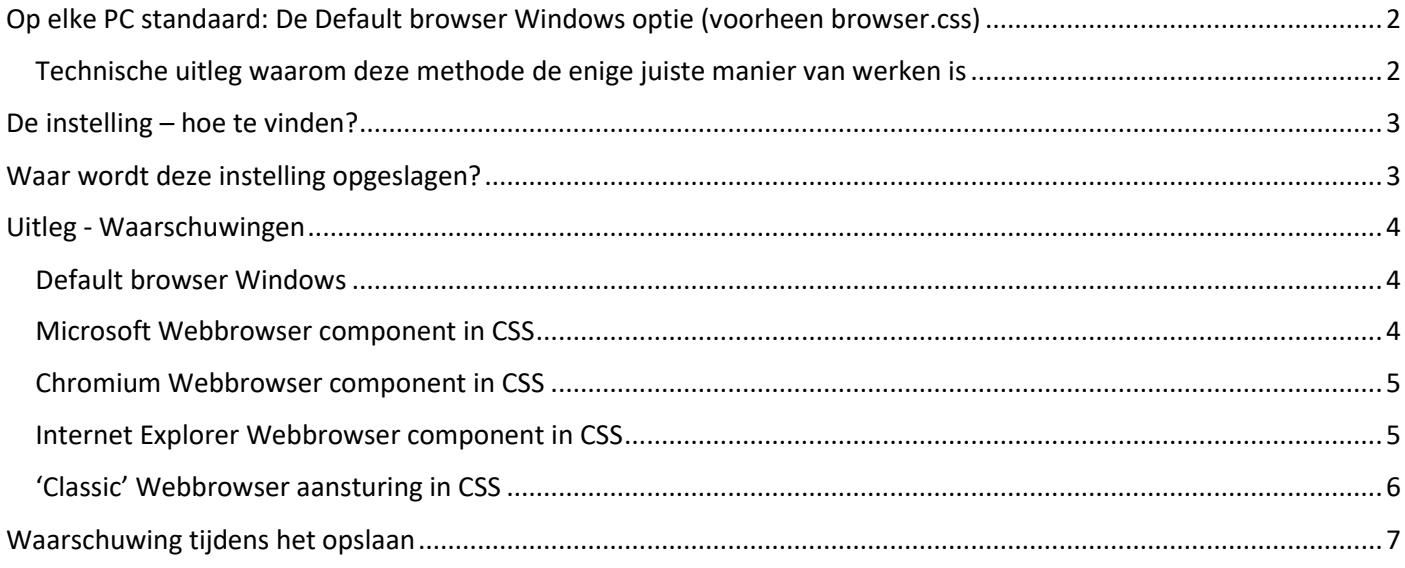

## <span id="page-1-0"></span>Op elke PC standaard: De Default browser Windows optie (voorheen

#### browser.css)

Deze zorgt ervoor dat de (vooralsnog) de volgende webshops/websites worden geopend in de EXTERNE Standaard browser van Windows op de computer waarop de gebruiker op dat moment werkt. Oftewel de browser wordt buiten carsys geopend.

- Aldoc
- Bright (Brezan, Staadegaard, Technische Centrale)
- Rijsbergen
- Koskamp
- Carmeleon Verzekeringen
- OBS Financiering en Verzekeringen

Deze lijst wordt komende tijd uitgebreid.

Zoals gezegd, de EXTERNE browser wordt geopend, en in geval van een Webshop krijgt men in CSS een los schermpje met twee knoppen "Onderdelen ophalen" en "Kenteken/Klant info"

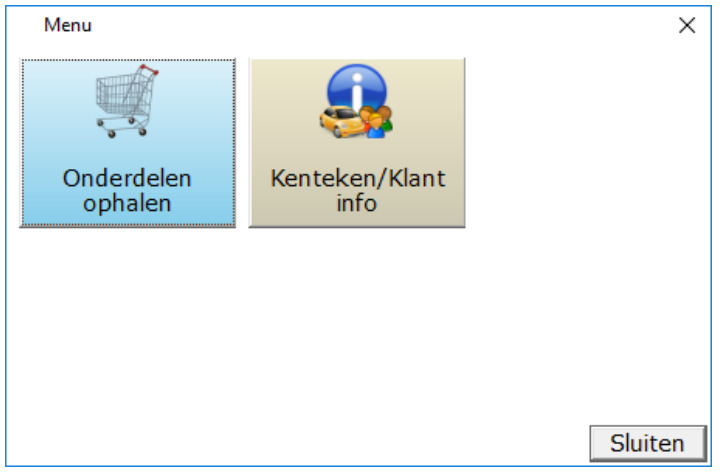

#### <span id="page-1-1"></span>Technische uitleg waarom deze methode de enige juiste manier van werken is

Internet Explorer is de browser die Carsys gebruikt om webshops te openen binnen de schermpjes van Carsys. Doordat Internet Explorer problemen heeft met geheugen gebruik van de PC wordt het geheugen gebruik van Carsys hierdoor sterk beïnvloedt, zodra dus Internet Explorer crasht, zal Carsys hierdoor ook crashen of zal het geheugen van Carsys foutief / corrupt worden waardoor de melding "onvoldoende geheugen" optreedt tijdens het afdrukken van facturen.

Derhalve is de enige oplossing om de webshops te openen, buiten Carsys om, via een andere browser dan Internet Explorer.

Dit wordt sinds kort door Microsoft zelf geadviseerd, zie deze website:

[https://techcommunity.microsoft.com/t5/Windows-IT-Pro-Blog/The-perils-of-using-Internet-Explorer-as-your](https://techcommunity.microsoft.com/t5/Windows-IT-Pro-Blog/The-perils-of-using-Internet-Explorer-as-your-default-browser/ba-p/331732)[default-browser/ba-p/331732](https://techcommunity.microsoft.com/t5/Windows-IT-Pro-Blog/The-perils-of-using-Internet-Explorer-as-your-default-browser/ba-p/331732)

# <span id="page-2-0"></span>De instelling – hoe te vinden?

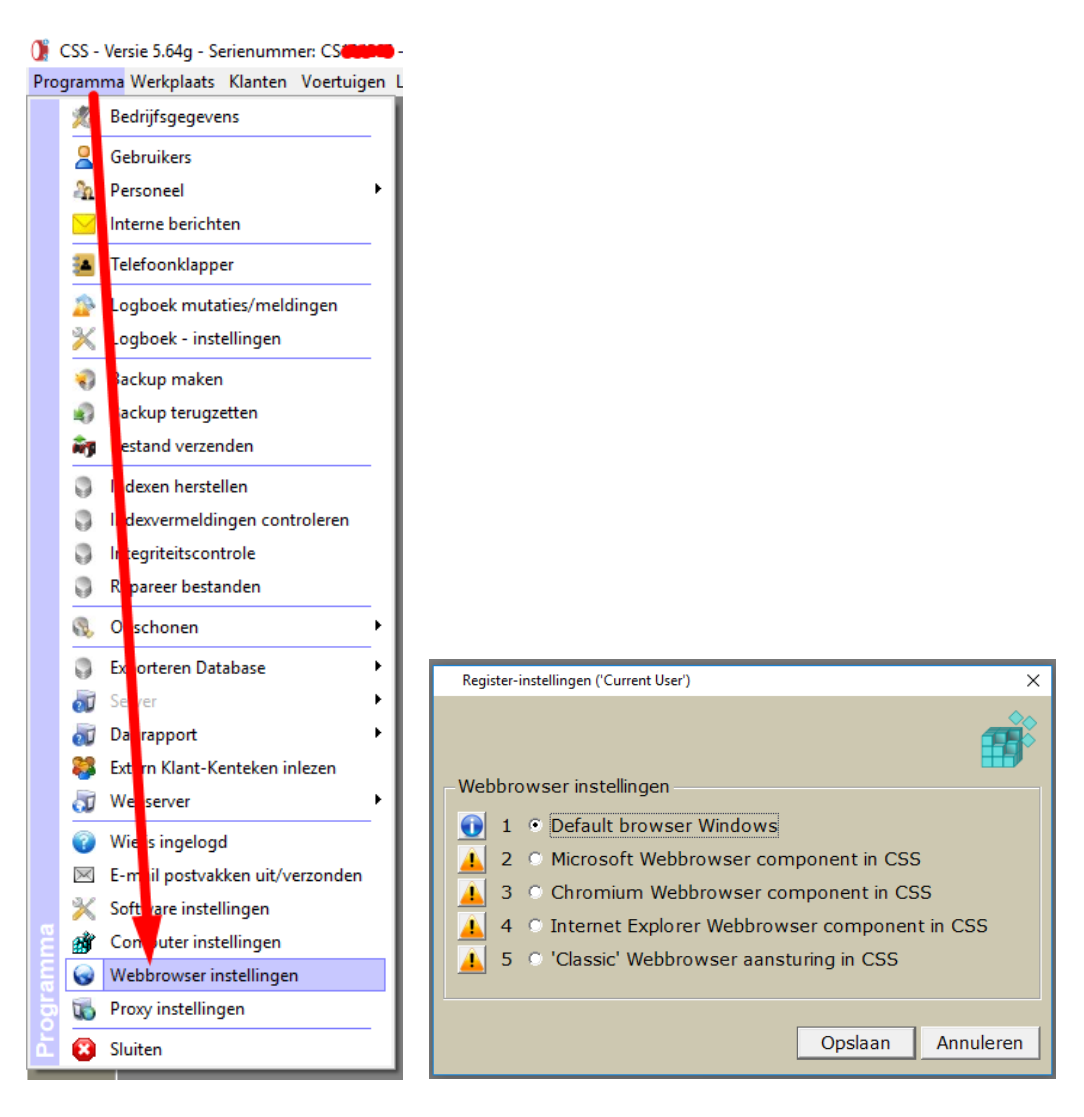

Default browser Windows staat standaard na de update aan op alle machines. Dit dient dus opnieuw ingesteld te worden via deze instelling (Programma > Webbrowser instellingen) per gebruiker.

## <span id="page-2-1"></span>Waar wordt deze instelling opgeslagen?

Zoals aangegeven wordt deze instelling **op gebruikersniveau van Windows** opgeslagen. (dus niet op CSS gebruikersniveau)

In het register wordt deze opgeslagen in het volgende pad: **Computer\HKEY\_CURRENT\_USER\Software\Car-Systems**

Hier wordt een *DWORD value* aangemaakt met de naam **WEBBROWSER**

De waarde kan variëren van 1 t/m 5 (gelijk aan de opties in het instelling scherm).

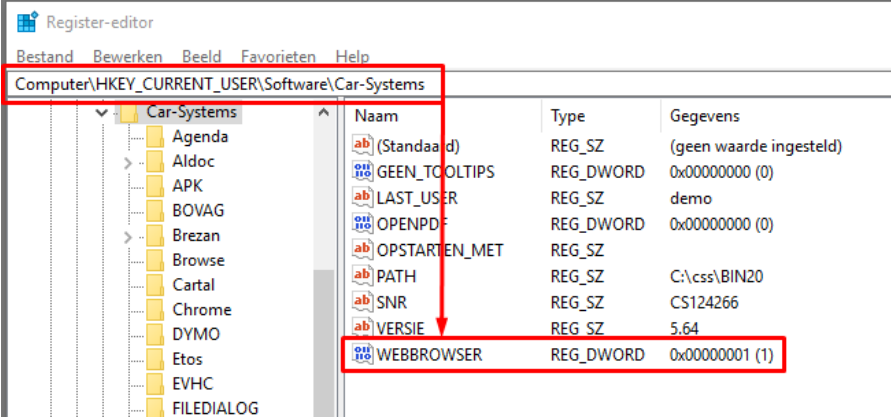

# <span id="page-3-0"></span>Uitleg - Waarschuwingen

Uitleg van de specifieke opties is per optie in te zien, door te klikken op het knopje, voor de optie.

#### <span id="page-3-1"></span>Default browser Windows

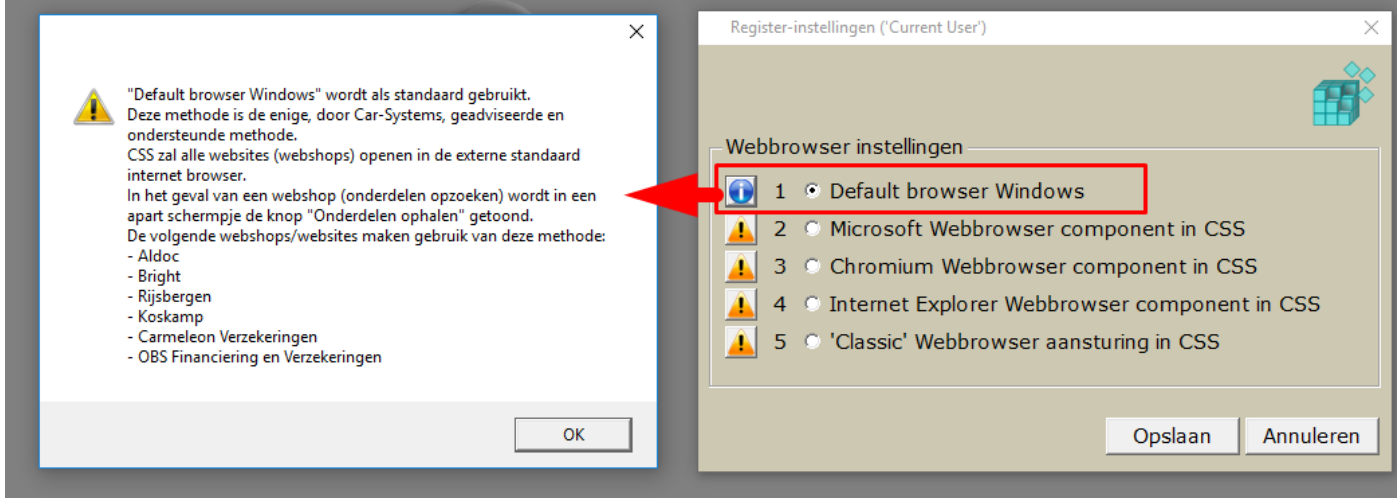

### <span id="page-3-2"></span>Microsoft Webbrowser component in CSS

![](_page_3_Picture_20.jpeg)

#### <span id="page-4-0"></span>Chromium Webbrowser component in CSS

LET OP: DE WEBBROWSER CHROMIUM COMPONENT DIENT GEREGISTREERD TE ZIJN OP DE PC! Het inschakelen van deze optie via dit instelling scherm zorgt hier niet voor. Dit dient OF met **Werkst.exe** (als administrator) gedaan te worden of via het commando (als administrator) **regsvr32 …..\CSS\WEBBROWSER\WebKitXCEF3.ocx**

![](_page_4_Picture_2.jpeg)

#### <span id="page-4-1"></span>Internet Explorer Webbrowser component in CSS (voorheen bekend als browser2.css)

![](_page_4_Picture_58.jpeg)

#### <span id="page-5-0"></span>'Classic' Webbrowser aansturing in CSS

Deze aansturing is identiek aan de aansturing in CSS tot versie 5.62H (vanaf 5.63 is deze aansturing aangepast onder andere i.v.m. Windows 10)

![](_page_5_Picture_15.jpeg)

# <span id="page-6-0"></span>Waarschuwing tijdens het opslaan

Indien men opties 2 t/m 5 kiest dan krijgt men tijdens het opslaan daarvan een waarschuwing. Bij optie 1 wordt deze waarschuwing niet getoond, omdat wij deze ook adviseren.

*Voorbeeld: Dit is de waarschuwing behorende bij optie 2*

![](_page_6_Picture_35.jpeg)

Men heeft in deze waarschuwing de keuze:

**"Ik accepteer de risico's"** – na het klikken op deze knop wordt de gekozen instelling opgeslagen

**"Ik wil liever een stabiele CSS"** – na het klikken op deze knop keert men terug naar het keuze/instelling scherm.